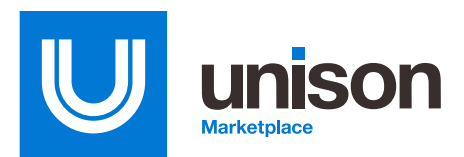

## **Upload your CLINs with Excel**

You asked and we listened. Now you can save even more time by uploading your CLINs with Excel! An Excel Line Item Template and Upload has been added to the Create Buy Workflow, allowing Buyers to upload their CLINs more quickly and efficiently.

## **Utilizing the Buyer CLIN Upload**

Through the Create Buy Workflow, you now have the opportunity to upload your CLINs directly from an Excel document. On the Line Items page, you can download a Sample Excel Template, or you can use an existing document. Your Excel document must contain the following headers: Item Description, Quantity, and Unit of Measure.

Note: If this is an Option year buy, please include a column header of "Option" and denote on each line item if it is Base, Option 1, Option 2 etc.

Once your Excel document is completed, select "Upload Line Items," browse your computer for your Excel document, and then select "Upload."

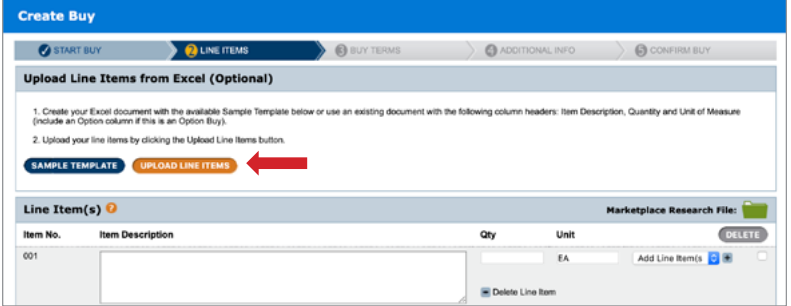

## *Sample Template*

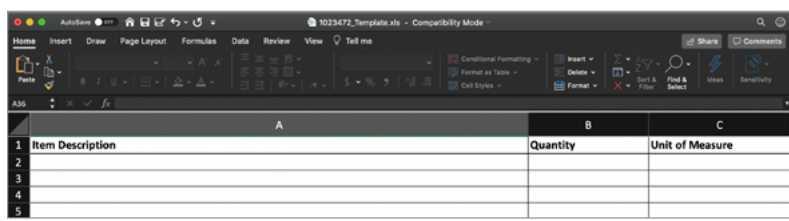

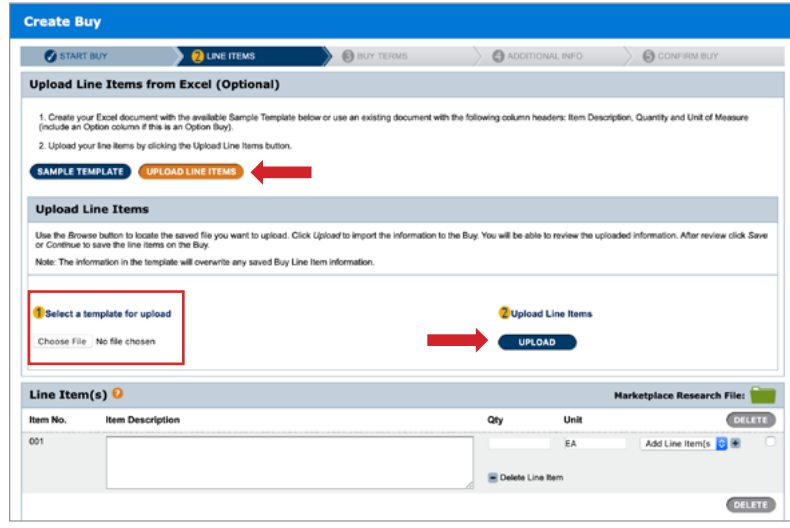

After your template has been uploaded, you will see a confirmation that your document was uploaded successfully and each Line Item from your template will be auto populated.

Once your line items have been populated, you can make any necessary changes or add or delete as needed. You can then continue creating your buy as you normally would.

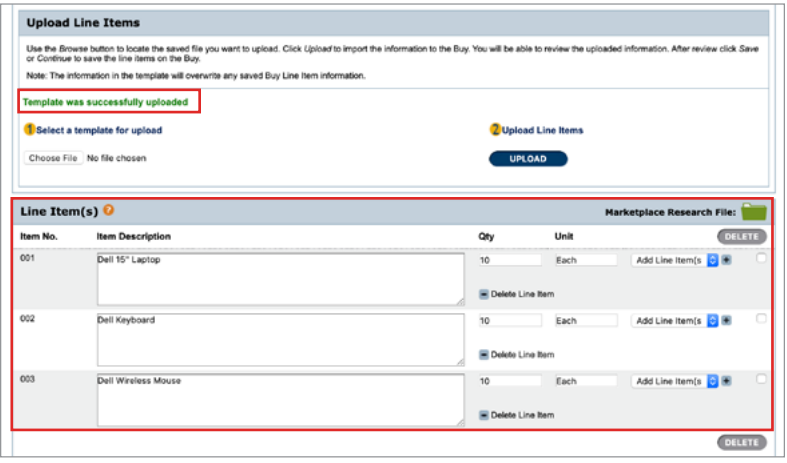

We hope you enjoy this new functionality. For additional questions on how to use the new Buyer Line Item Upload, please contact your Account Manager.

## Get started with Unison Marketplace.

Request a demo at www.UnisonMarketplace.com, contact MarketplaceSupport@UnisonGlobal.com or call 877-933-3243